# Création de circuits VTT et de VT pour Cisco ONS 15454 <u>in the set of the set of the set of the set of the set of the set of the set of the set of the set of the set of the set of the set of the set of the set of the set of the set of the set of the set of the set of the set o</u>

# **Contenu**

**[Introduction](#page-0-0)** [Conditions préalables](#page-0-1) [Conditions requises](#page-0-2) [Components Used](#page-1-0) **[Conventions](#page-1-1)** [Créer des tunnels VT et VTT](#page-1-2) [Étape 1 : Scénario de tunnels UPSR - Sonnerie UPSR à quatre noeuds](#page-1-3) [Étape 2 : Créer le deuxième tunnel](#page-4-0) [Étape 3 : Créer manuellement des tunnels dans UPSR](#page-5-0) [Étape 4 : Créer automatiquement des circuits VT](#page-7-0) [Étape 5 : Scénario alternatif](#page-10-0) [Étape 6 : Créer manuellement des circuits VT](#page-11-0) [Étape 7 : Créer VTT dans BLSR](#page-13-0) [Étape 8 : Ajouter automatiquement la VT aux tunnels](#page-15-0) [Étape 9 : Autres méthodes de création de VTT](#page-18-0) [Informations connexes](#page-19-0)

# <span id="page-0-0"></span>**Introduction**

Ce document explique comment créer un tributaire virtuel (VT) pour les topologies UPSR (Unidirectional Path Switched ring) et BLSR (bidirectional Line Switched ring) qui exécutent le logiciel Cisco ONS 15454 version 3.10 (version 3.10-001K-17.01).

Reportez-vous à [Présentation de la matrice de commutation XC et XC-VT 15454](//www.cisco.com/en/US/products/hw/optical/ps2006/products_tech_note09186a0080093eab.shtml) pour une explication et des exemples des fonctionnalités de la matrice VT.

Remarque : Le [Guide de dépannage et de maintenance de Cisco ONS 15454](//www.cisco.com/en/US/products/hw/optical/ps2006/prod_troubleshooting_guides_list.html) contient les spécifications détaillées des cartes XC (Cross Connect), XCVT (Cross Connect Virtual tributaire) et XC10G.

# <span id="page-0-1"></span>Conditions préalables

### <span id="page-0-2"></span>Conditions requises

Vous pouvez provisionner les circuits avant l'installation des cartes. L'ONS 15454 vous permet de provisionner des logements et des circuits avant d'installer les cartes de trafic. Cliquez avec le bouton droit de la souris et choisissez une carte dans le menu contextuel afin de provisionner un

logement vide. Mais les circuits ne transportent pas le trafic tant que vous n'avez pas installé les cartes et mis leurs ports en service. Reportez-vous aux instructions relatives à l'installation des cartes optiques, électriques et Ethernet et des ports d'activation dans le document [Approvisionnement de cartes](//www.cisco.com/en/US/products/hw/optical/ps2006/prod_installation_guides_list.html) pour connaître les procédures.

Une fois les cartes installées, les ports sont hors service. Vous devez mettre les ports en service avant que les circuits ne transportent le trafic. Une fois les cartes installées et leurs ports en service, les circuits transportent le trafic dès réception du signal.

### <span id="page-1-0"></span>Components Used

Les informations de ce document sont basées sur le logiciel Cisco ONS 15454 version 3.10 (version 3.10-001K-17.01).

Les informations présentées dans ce document ont été créées à partir de périphériques dans un environnement de laboratoire spécifique. All of the devices used in this document started with a cleared (default) configuration. Si vous travaillez dans un réseau opérationnel, assurez-vous de bien comprendre l'impact potentiel de toute commande avant de l'utiliser.

### <span id="page-1-1"></span>**Conventions**

Pour plus d'informations sur les conventions utilisées dans ce document, reportez-vous à [Conventions relatives aux conseils techniques Cisco.](//www.cisco.com/en/US/tech/tk801/tk36/technologies_tech_note09186a0080121ac5.shtml)

# <span id="page-1-2"></span>Créer des tunnels VT et VTT

Remarque : Si vous êtes préoccupé par une gestion cohérente de la bande passante, il est recommandé de créer deux tunnels VTT manuellement afin de permettre aux tunnels de traverser chaque noeud et d'optimiser la matrice VT dans chaque noeud.

### <span id="page-1-3"></span>Étape 1 : Scénario de tunnels UPSR - Sonnerie UPSR à quatre noeuds

Dans cet exemple, vous commencez par un UPSR à quatre noeuds avec un tunnel créé entre les noeuds B et D.

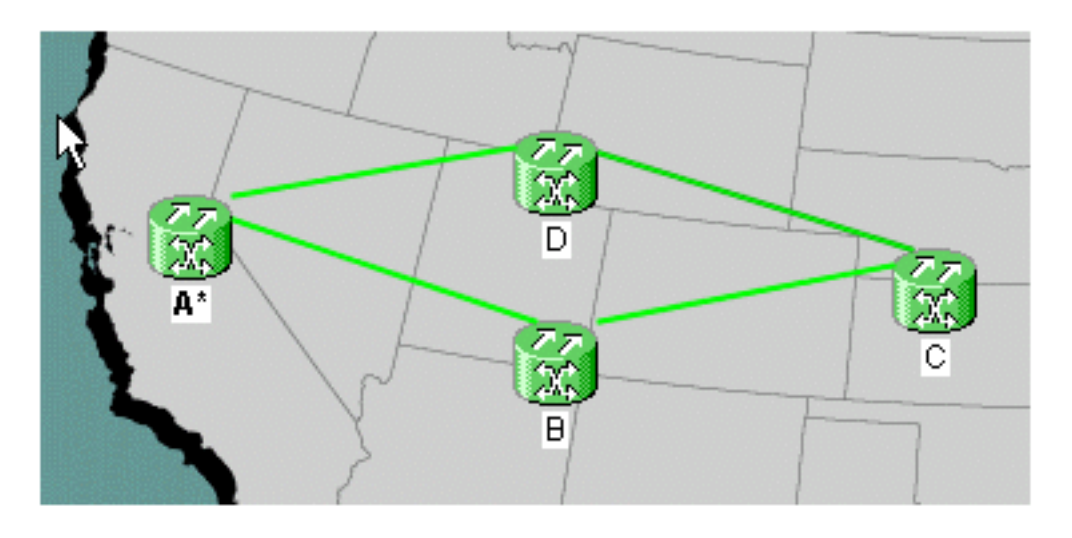

1. Sous Circuits, créez et nommez votre circuit, puis sélectionnez Type. Dans ce cas, il s'agit

#### d'un tunnel VT. Cliquez sur Next (Suivant).

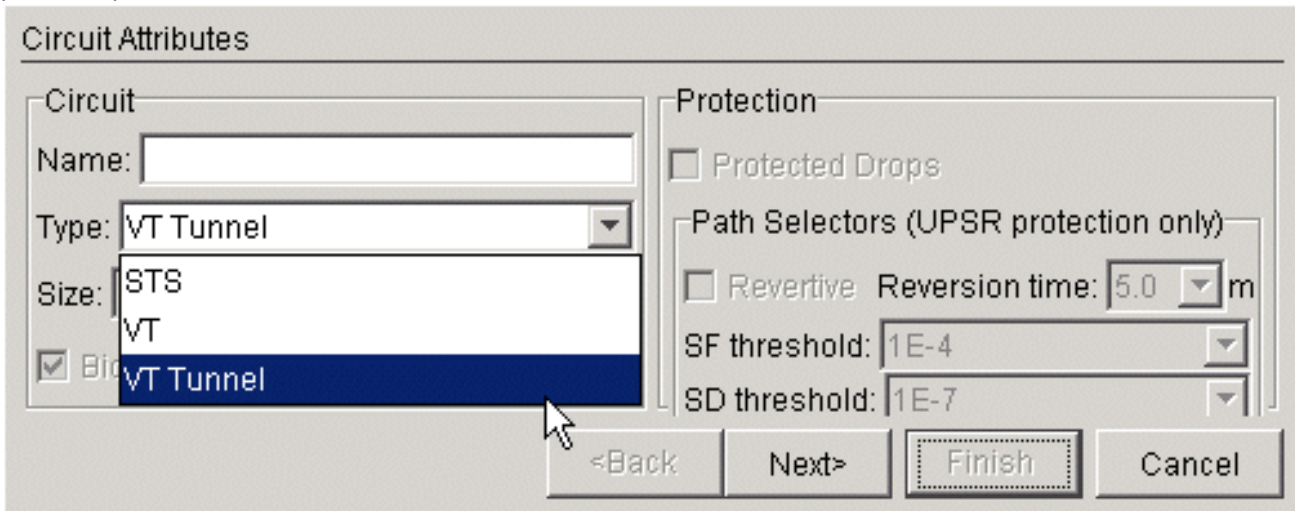

2. Sélectionnez le noeud source, puis le noeud de destination.Dans cet exemple, vous pouvez voir que le VTT du noeud source B va au noeud de destination D.

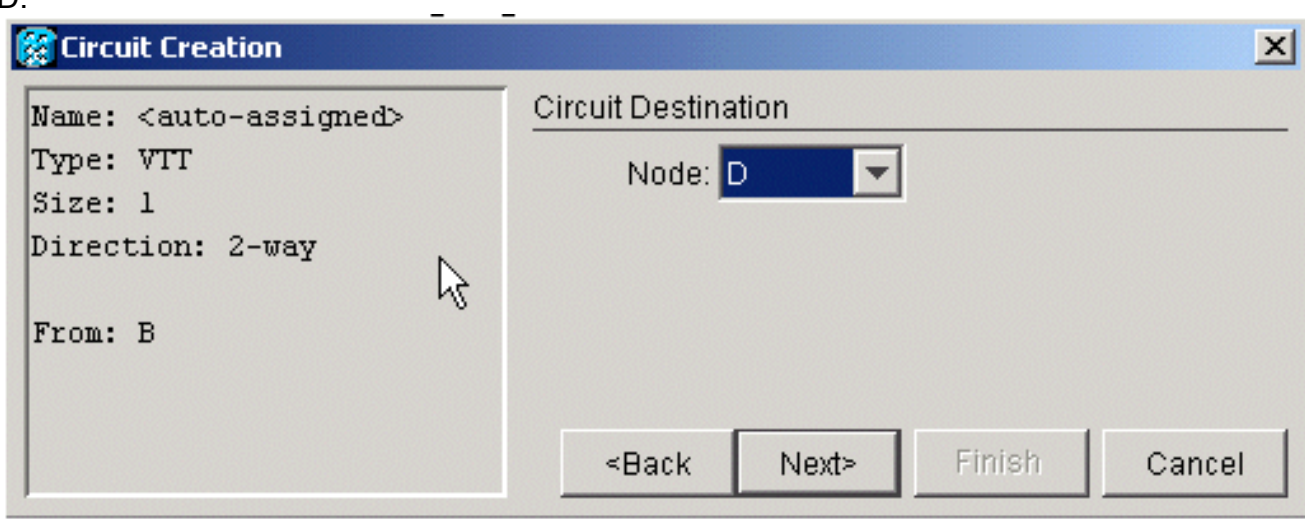

3. Ace stade, vous avez la possibilité de router automatiquement ou de décocher la case afin de router manuellement. Dans cet exemple, vous routez automatiquement. Cliquez sur

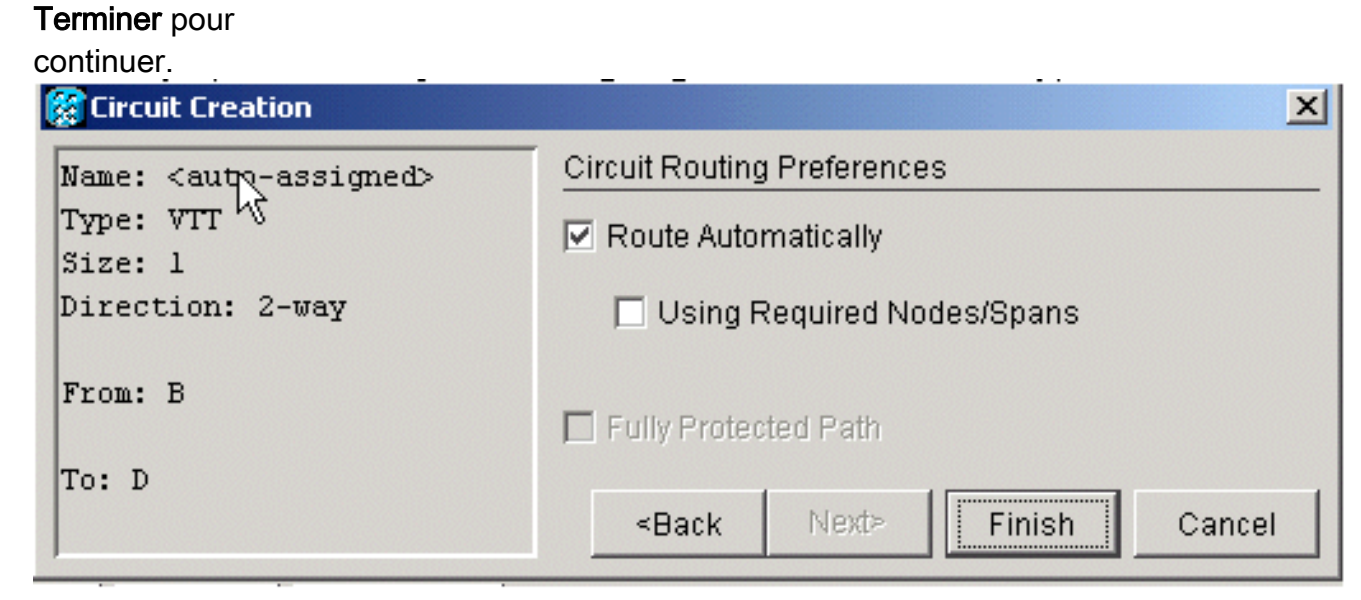

4. Une fois le circuit créé, vous pouvez le voir dans la liste des circuits.

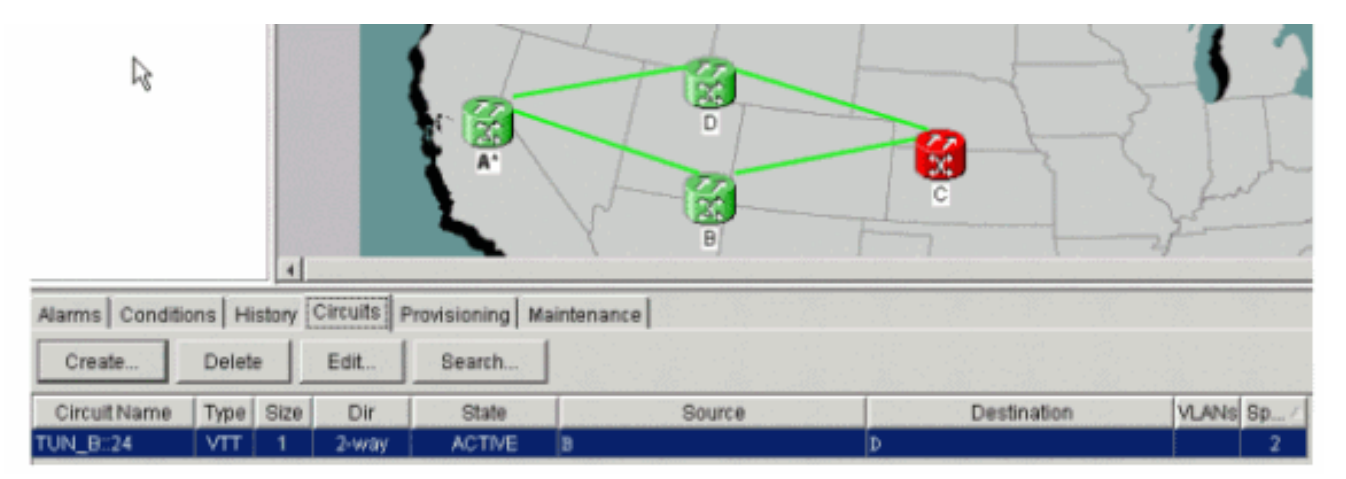

5. Ace stade, vous recevez également une alarme UNEQ-P sur vos cartes de support optique (OC).Dans cet exemple, vous utilisez des cartes OC48. Ces alarmes s'allument une fois qu'un signal en direct est sur le tunnel.

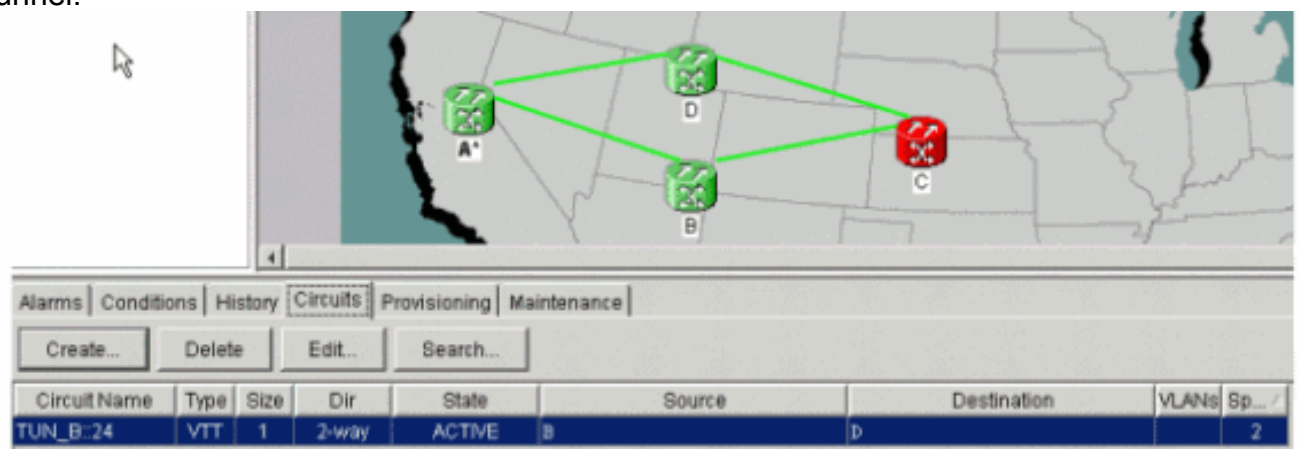

6. Cliquez avec le bouton droit de la souris sur les lignes d'envergure de votre vue réseau, puis sélectionnez Circuits afin de voir le tunnel et sur lequel passe le signal de transport synchrone

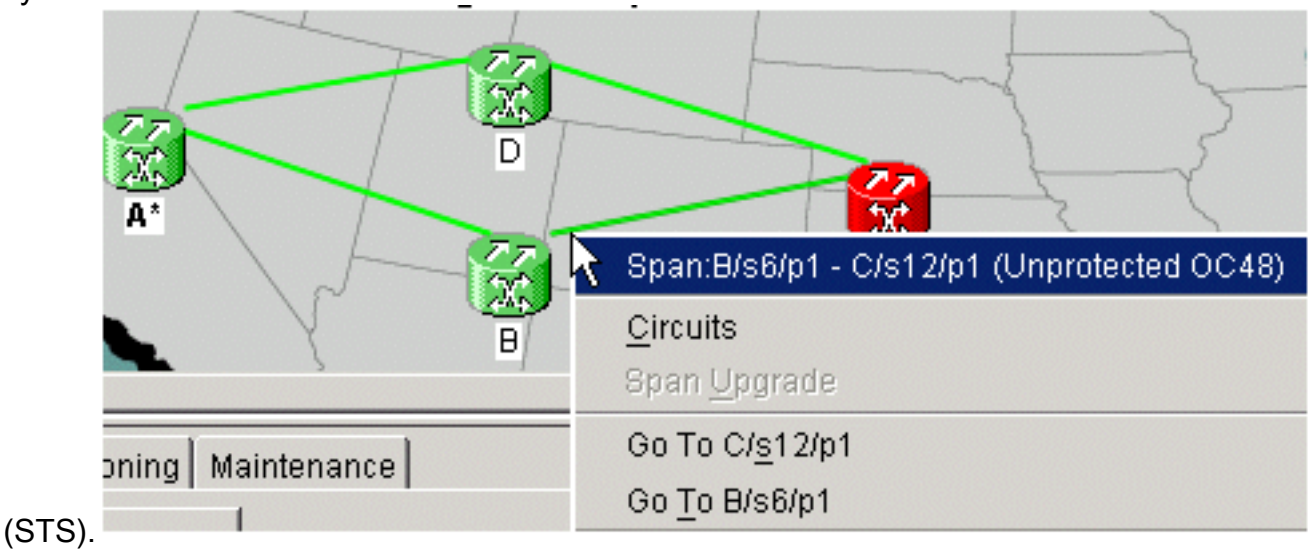

Dans ce cas, il s'agit de STS

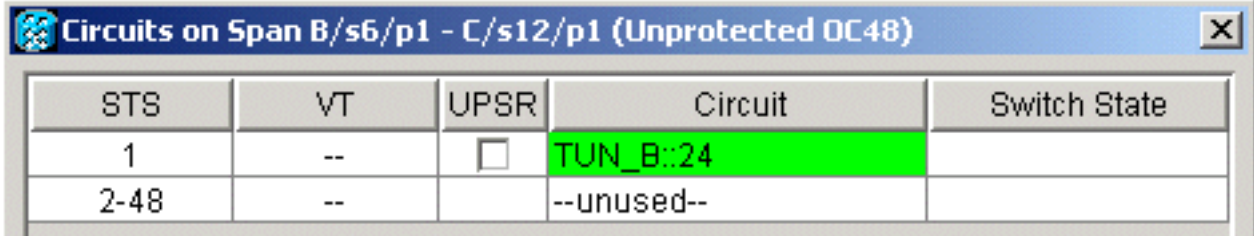

1.

7. Si vous mettez le VTT en surbrillance dans la liste des circuits, choisissez Edit et vérifiez la carte détaillée, vous pouvez voir précisément quel est le chemin du

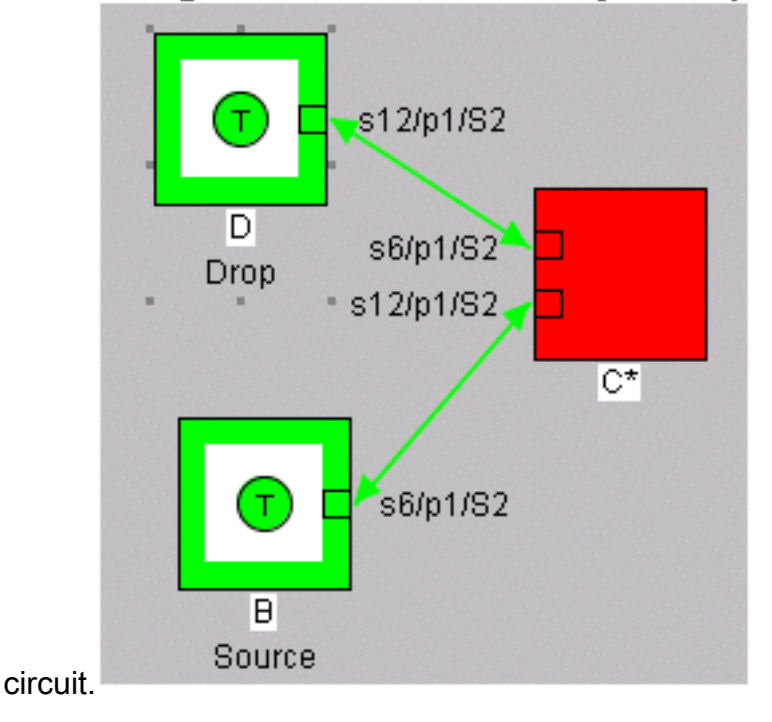

## <span id="page-4-0"></span>Étape 2 : Créer le deuxième tunnel

Le second tunnel est créé manuellement. Le second tunnel doit être créé sur le même STS, autour du côté opposé de l'anneau. La seule façon de le faire est de le router manuellement. Si vous autorisez le système à router automatiquement votre deuxième tunnel, il le place sur le STS séquentiel suivant. Si cela se produit et que vous créez vos VT automatiquement, vous obtenez des chemins de travail et de protection sur différents STS.

Créez le second tunnel automatiquement afin de voir ceci en action. Une fois créé, vous pouvez le voir dans la liste des circuits.

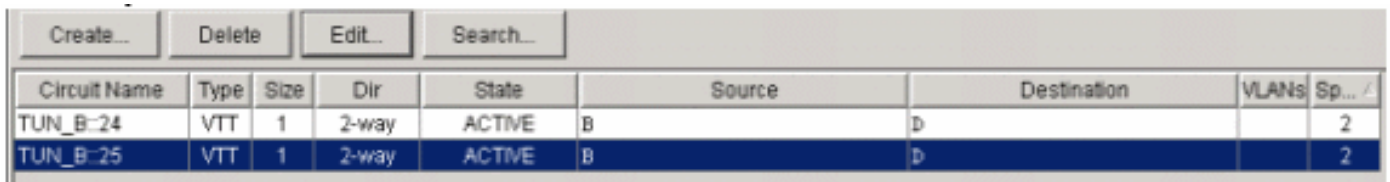

Cliquez avec le bouton droit de la souris sur la ligne de travée et choisissez Circuits afin de voir sur quel STS le deuxième tunnel circule.

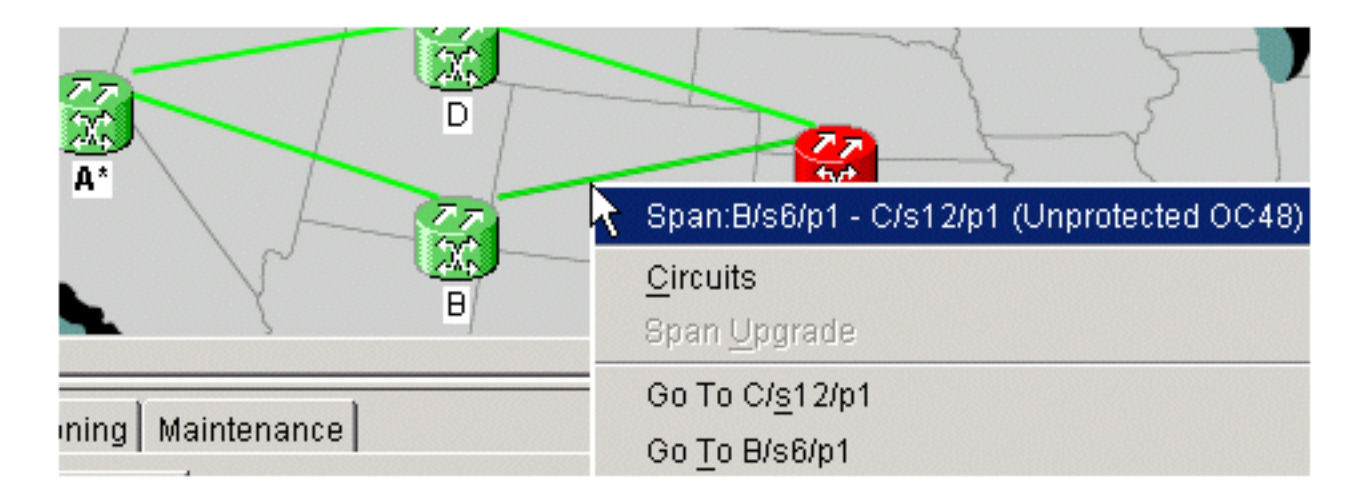

## <span id="page-5-0"></span>Étape 3 : Créer manuellement des tunnels dans UPSR

Suivez les étapes de cette procédure :

1. Répétez les instructions à l'<u>[étape 2,](#page-4-0)</u> mais décochez cette fois la case **Route Automatically** et cliquez sur Next afin de créer manuellement des tunnels.

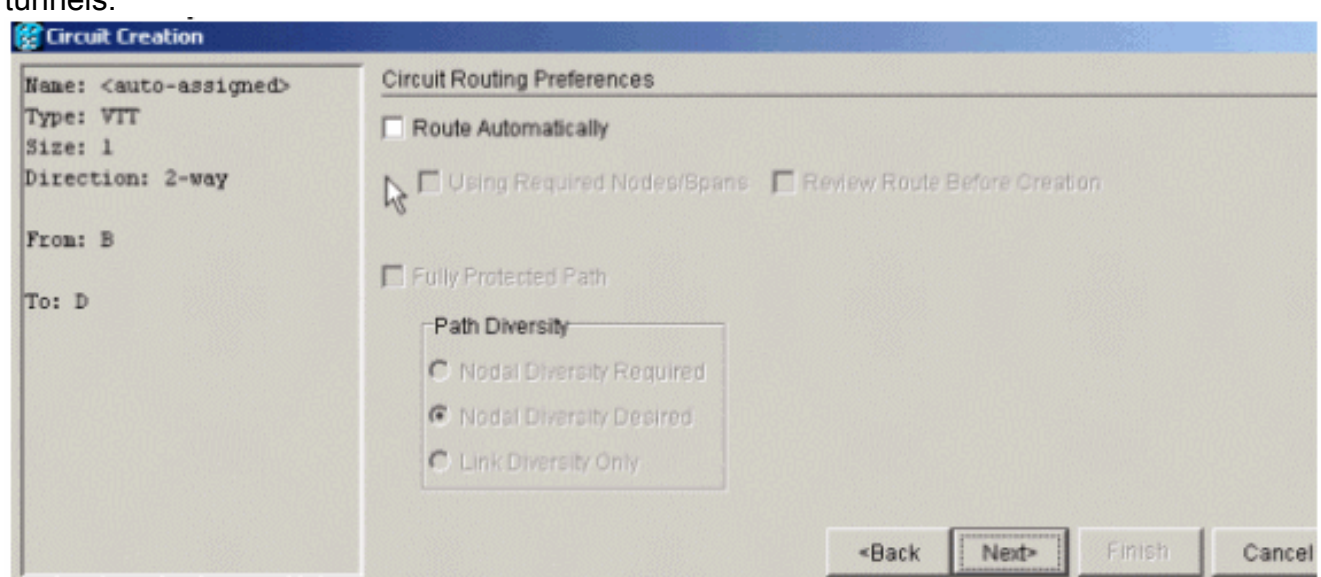

2. Choisissez le noeud source afin de changer les lignes de plage <u>e</u>n

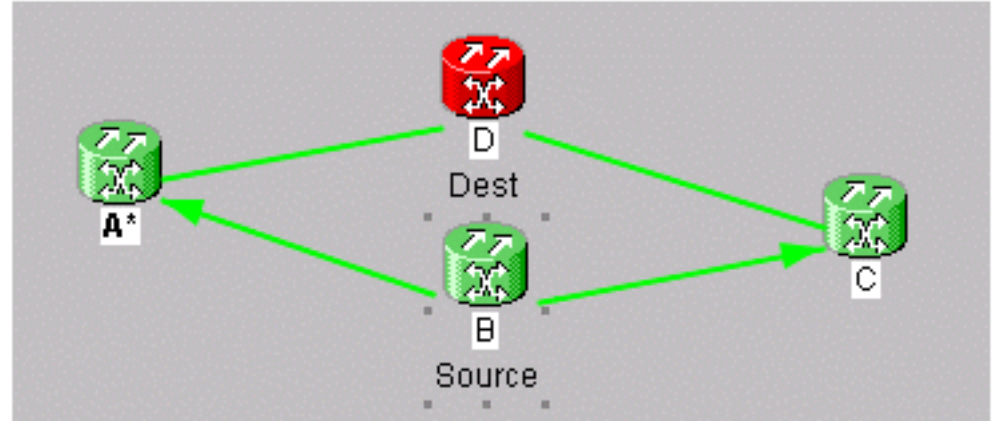

#### flèches.

3. Une fois que vous avez choisi une direction, la ligne devient blanche. Cliquez sur Add

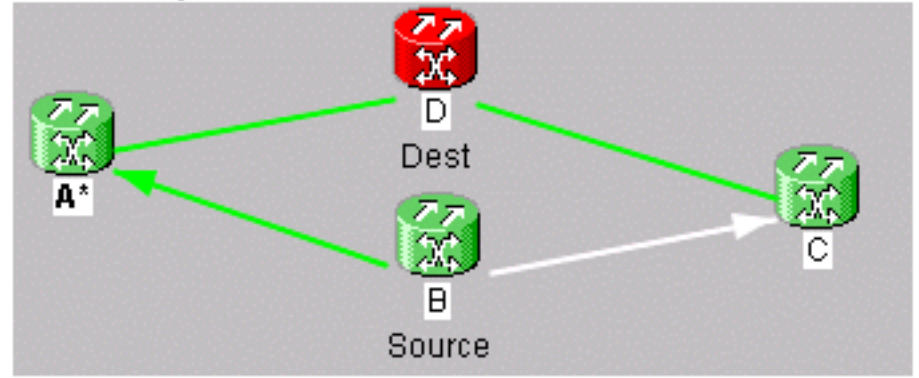

Span.

4. Une fois que vous avez ajouté la portée, elle devient bleue et désigne la prochaine portée de

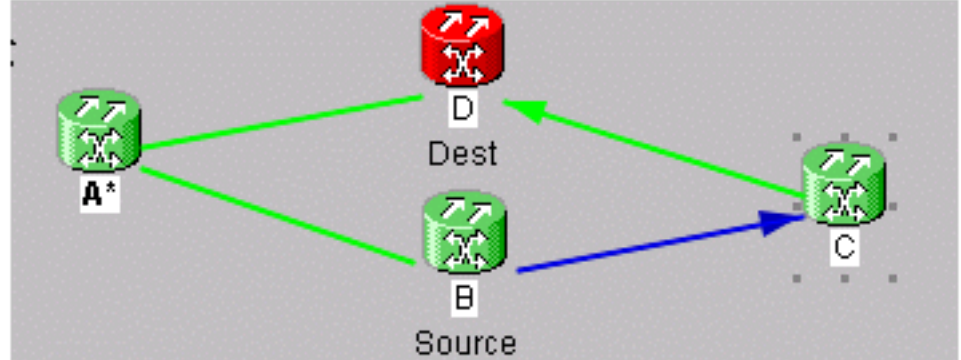

direction.

Cliquez sur la plage suivante et ajoutez-5.

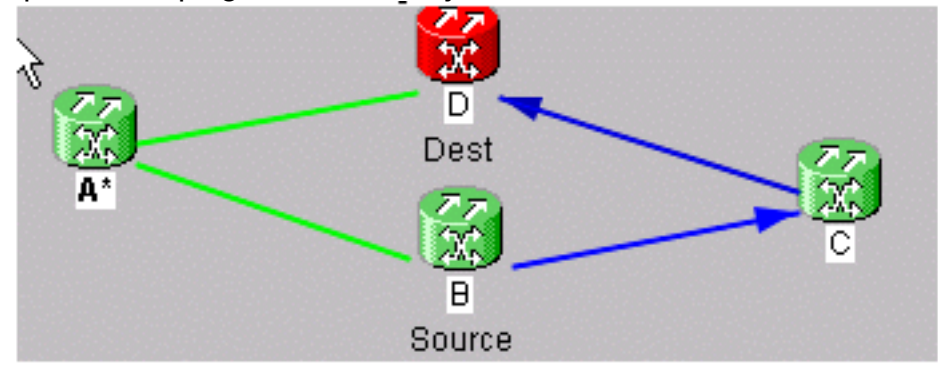

la.

6. Cliquez sur Finish.Àce stade, vous voyez que le tunnel est ajouté à la liste de circuits. Cliquez avec le bouton droit de la souris sur la ligne de travée en mode réseau et vérifiez le STS dans lequel se trouve le tunnel. Choisissez le STS avant d'ajouter la plage afin de passer au tunnel latéral de protection et assurez-vous qu'il est créé sur le même STS autour de l'anneau latéral opposé. De cette façon, vous êtes sûr d'obtenir le même STS afin de gérer chaque tunnel.

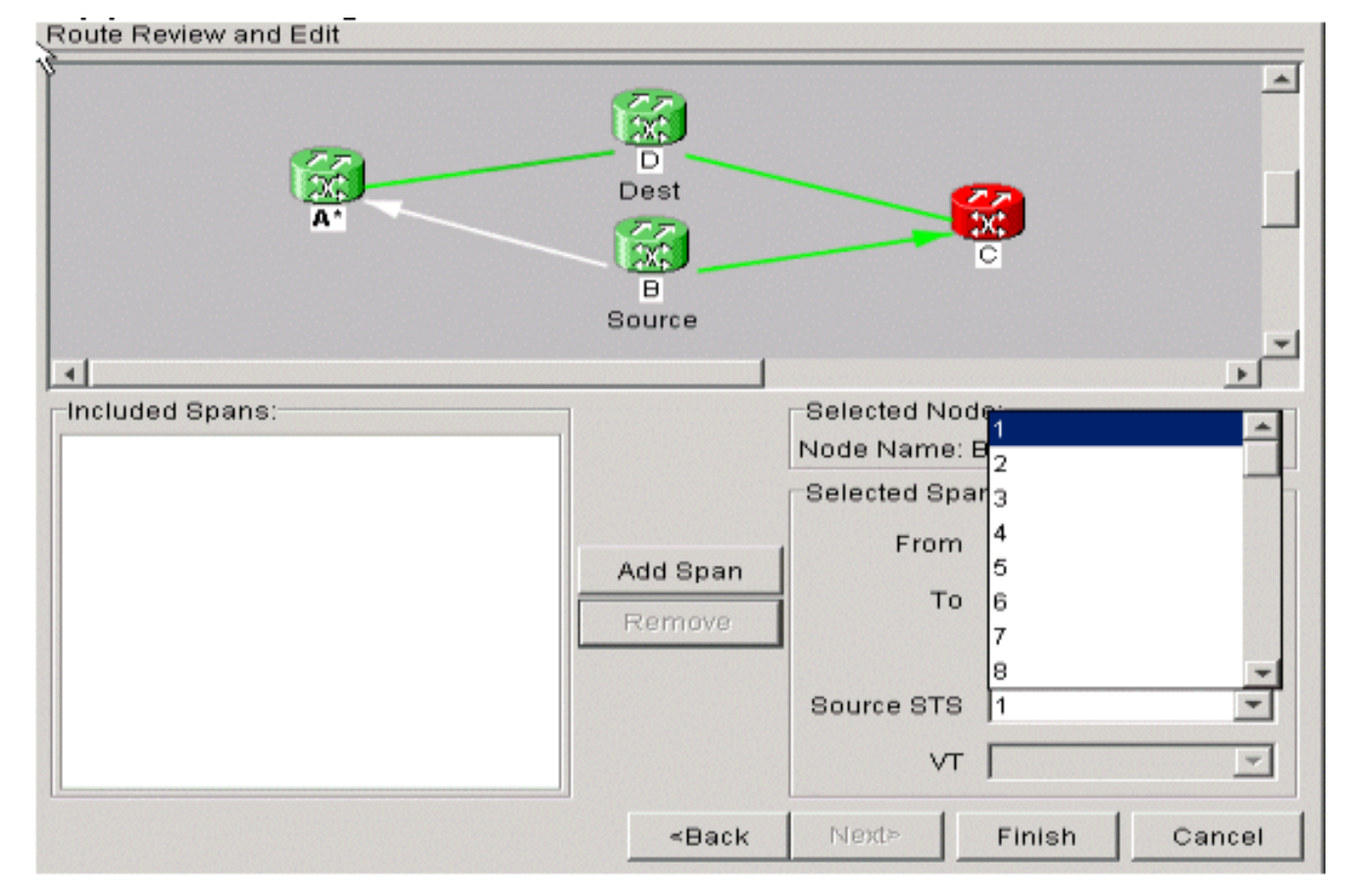

7. Vous êtes maintenant prêt à créer votre VT1.5 afin de remplir les 28 VT du tunnel. Accédez aux circuits et créez un VT.Remarque : Si vos tunnels sont sur des STS différents, vous obtenez un chemin dans un tunnel et le second chemin continue sur le même STS. Mais cela pourrait ne pas être dans un tunnel, ce qui va à l'encontre de l'objectif de l'utilisation d'un tunnel afin de maximiser la bande passanteRemarque : reportez-vous au chapitre [Circuits](//www.cisco.com/en/US/products/hw/optical/ps2006/prod_installation_guides_list.html) [and Tunnels](//www.cisco.com/en/US/products/hw/optical/ps2006/prod_installation_guides_list.html) du Guide d'installation et d'exploitation de Cisco ONS 15454.

## <span id="page-7-0"></span>Étape 4 : Créer automatiquement des circuits VT

Suivez les étapes de cette procédure afin de créer automatiquement des circuits VT.

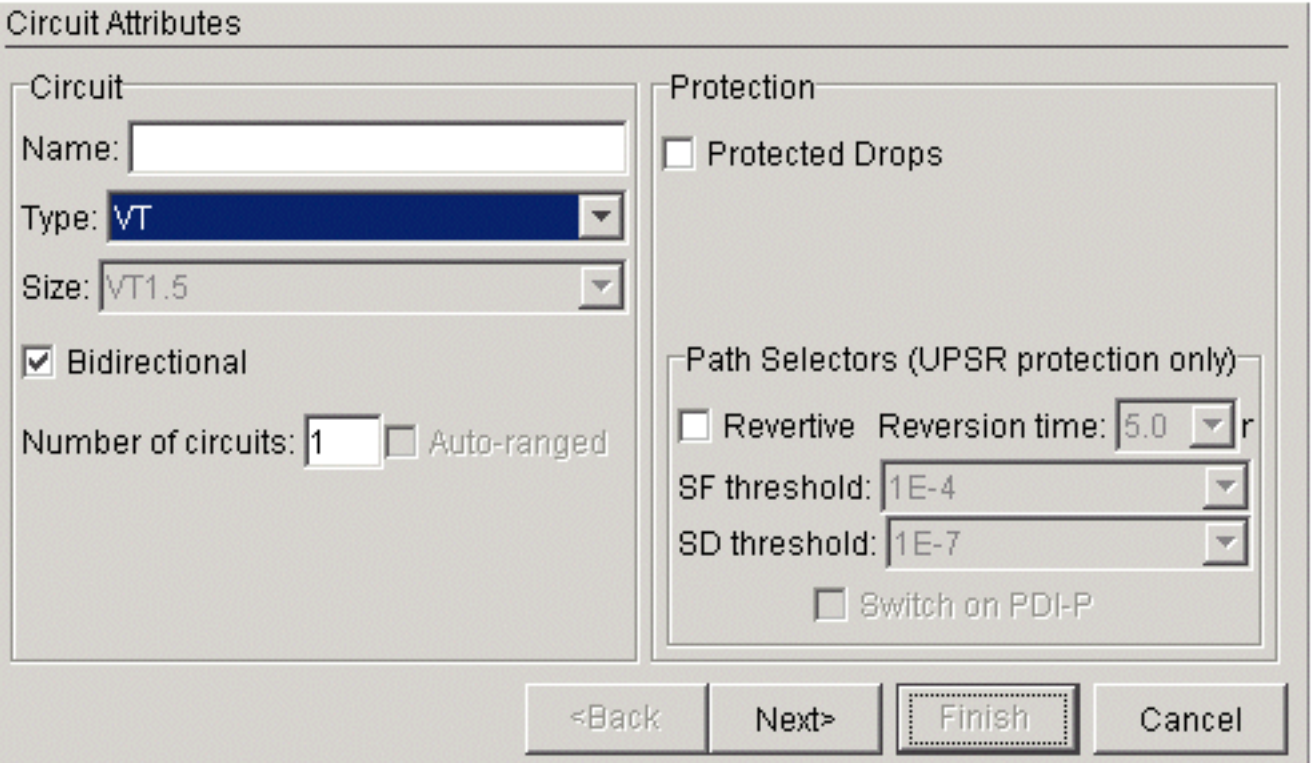

1. Vous pouvez voir ici que vous allez de B/s3/S1/V1-1 à D/s13/S1/V1-1. Une fois que vous avez une source et une destination, cliquez sur Suivant. Vérifiez deux fois afin de vous assurer que le chemin du circuit est correct et cliquez sur

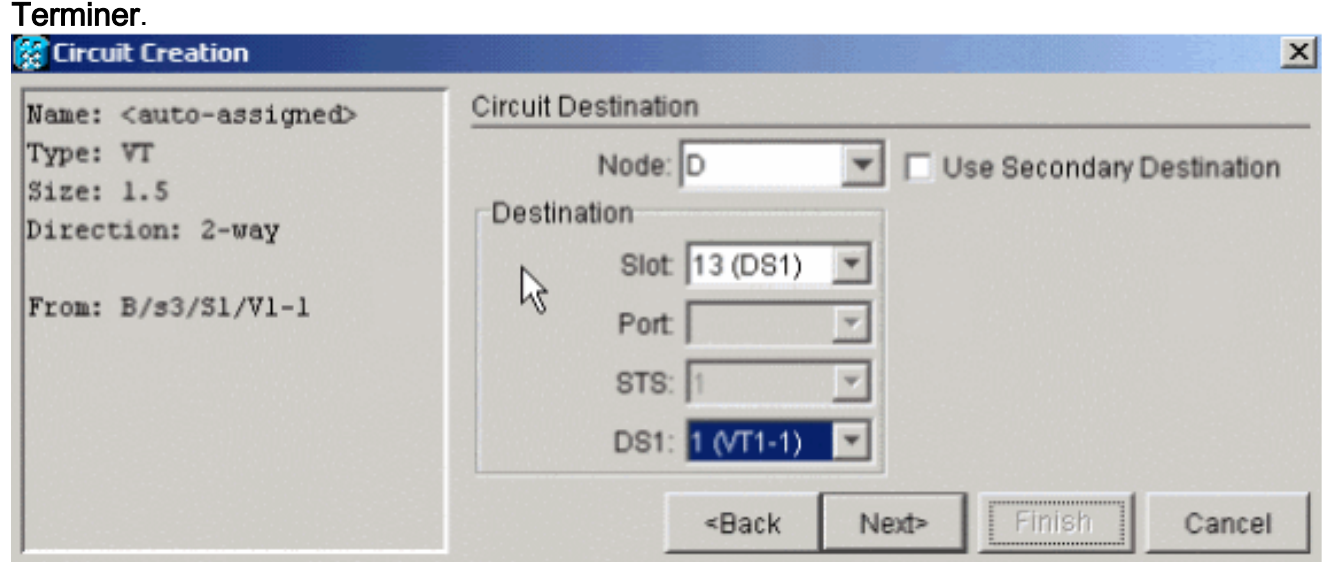

Àce stade, un message s'affiche et vous demande si vous voulez créer des tunnels VT sur 2.des noeuds de transit. Cliquez sur Non afin de faire passer le VT dans un tunnel existant.

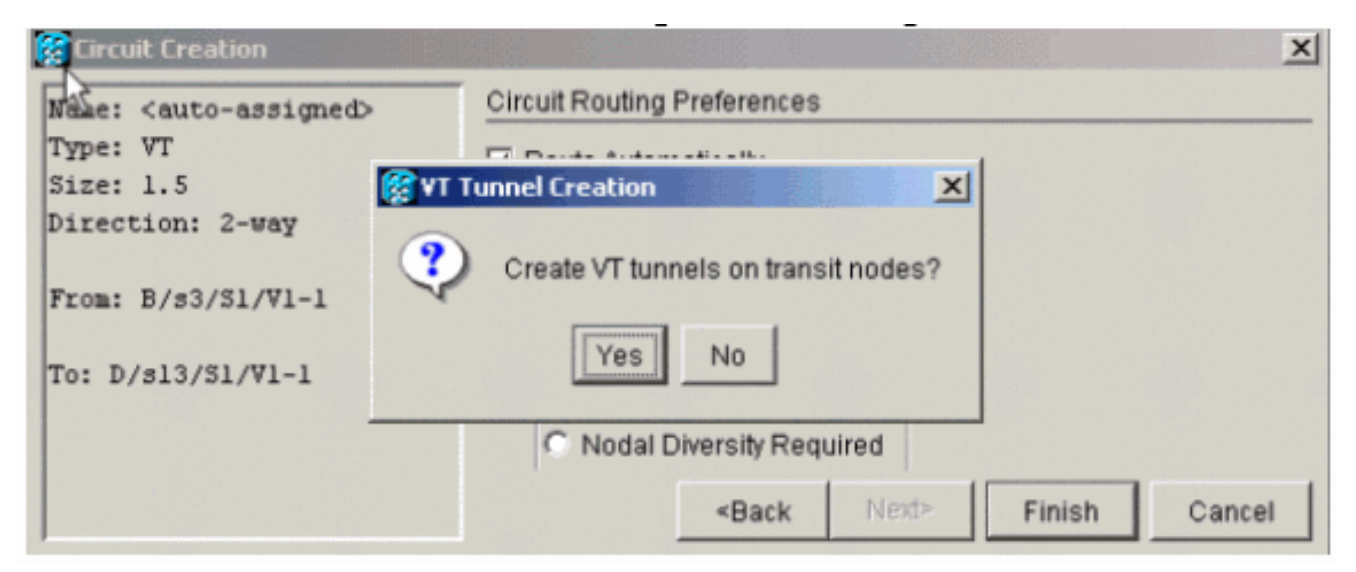

3. Une fois le circuit créé, cliquez avec le bouton droit de la souris sur la ligne d'envergure et voyez dans quel tunnel passe le

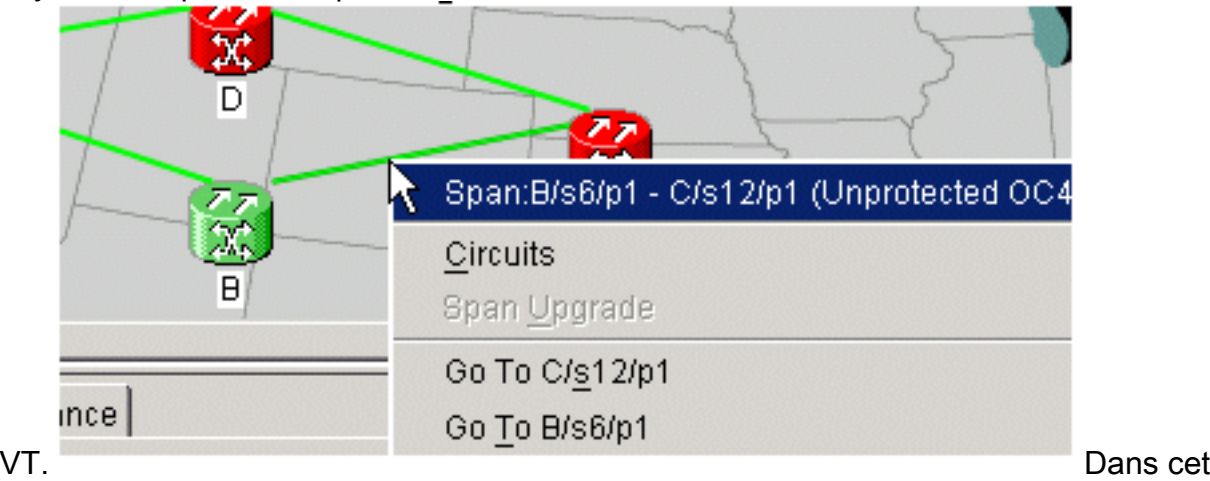

exemple, VTC\_B::26 se trouve dans TUN\_B::24.

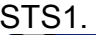

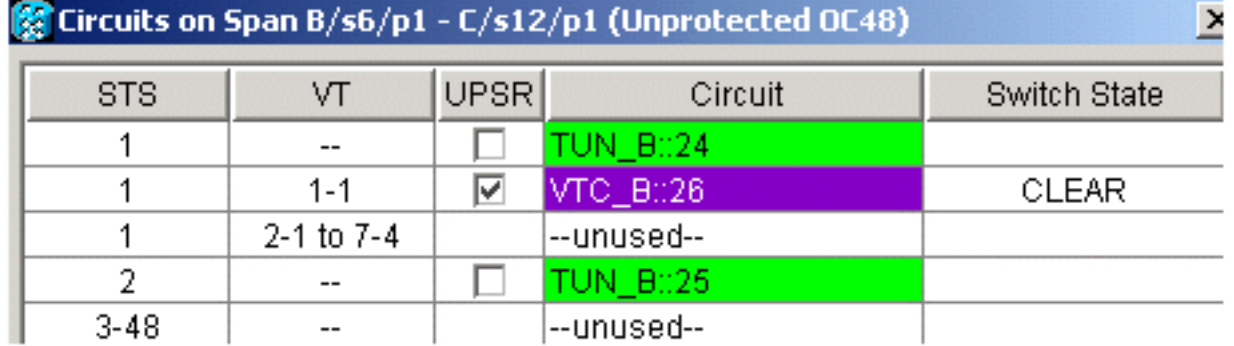

4. Lorsque vous regardez l'autre direction de la ligne de calibrage, vous pouvez également

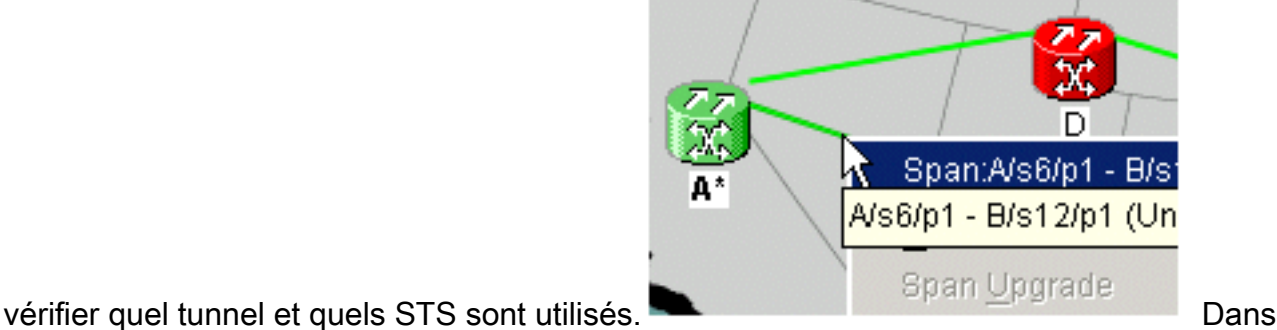

cet exemple, VTC\_B::26 se trouve également sur

STS1.

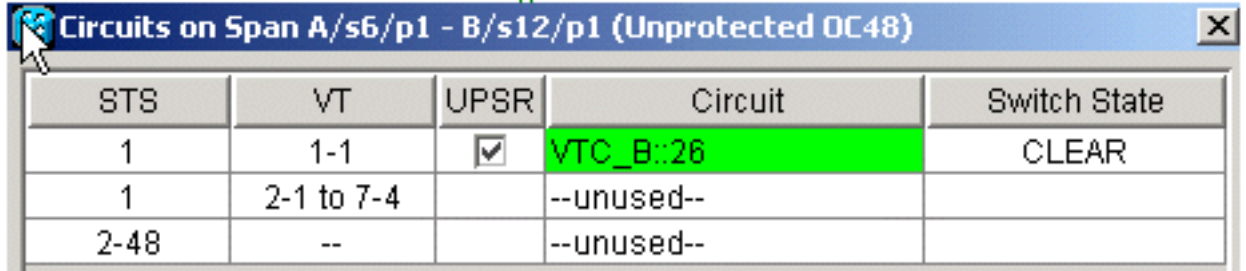

# <span id="page-10-0"></span>Étape 5 : Scénario alternatif

Si vous avez choisi Oui à l'étape 2 lorsque vous avez reçu ce message, c'est ce qui peut arriver.

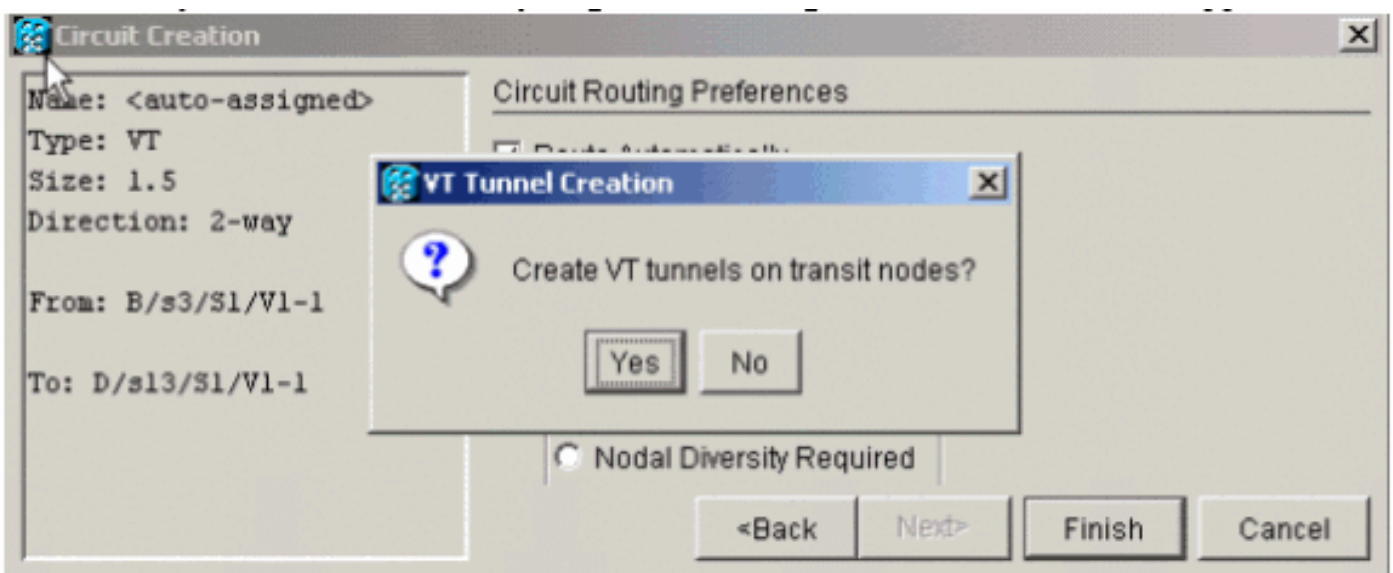

Le système crée automatiquement un nouveau VTT et place VT1.5 dans ce tunnel particulier.

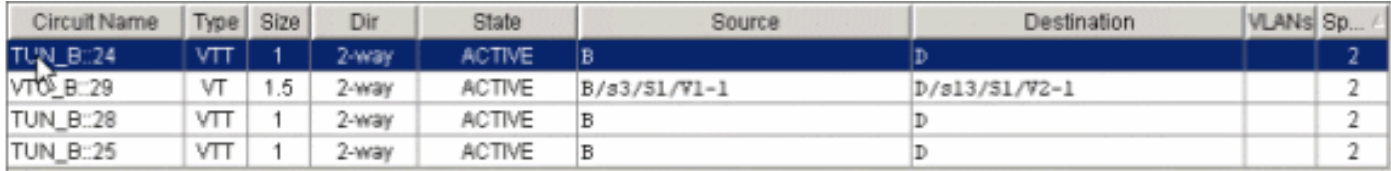

Si vous cliquez avec le bouton droit sur les étendues, vous pouvez voir où la VT est placée.

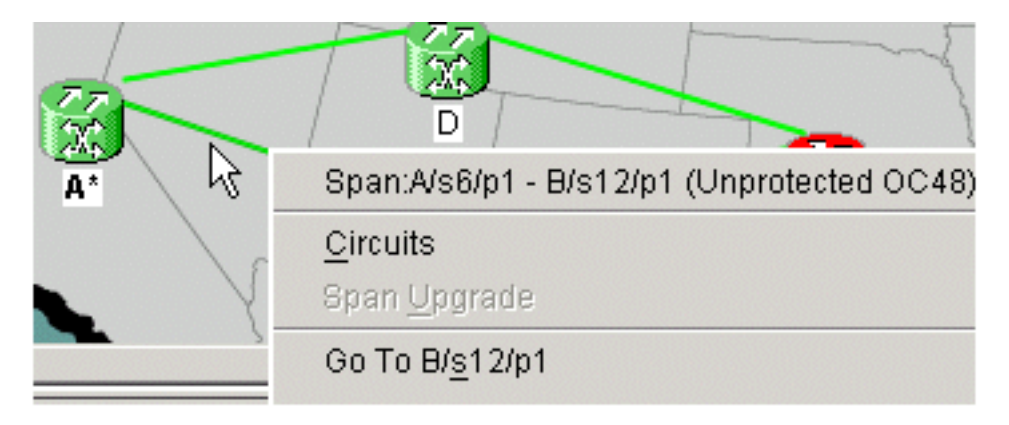

Dans ce cas, un nouveau tunnel TUN\_B::28 est créé et VTC\_B::29 est placé à l'intérieur du tunnel.

Note : Ne cliquez pas sur Oui pour créer un nouveau tunnel, car il n'y a pas de besoin avant de remplir les deux tunnels qui existent.

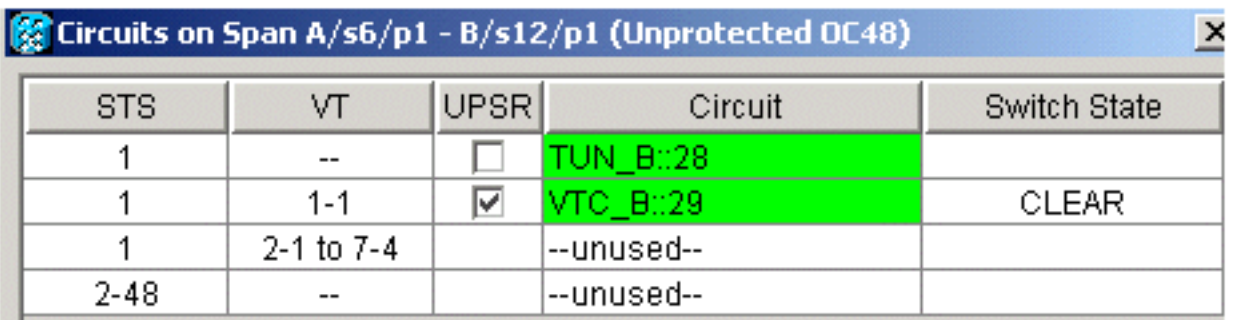

## <span id="page-11-0"></span>Étape 6 : Créer manuellement des circuits VT

Vous pouvez également créer des VT manuellement, les placer à l'intérieur des tunnels et choisir les STS sur lesquels vous souhaitez protéger et travailler.

1. Choisissez Circuits > Create > VT afin de démarrer cette procédure, puis choisissez votre source et destination avec les ports, et décochez la case Route

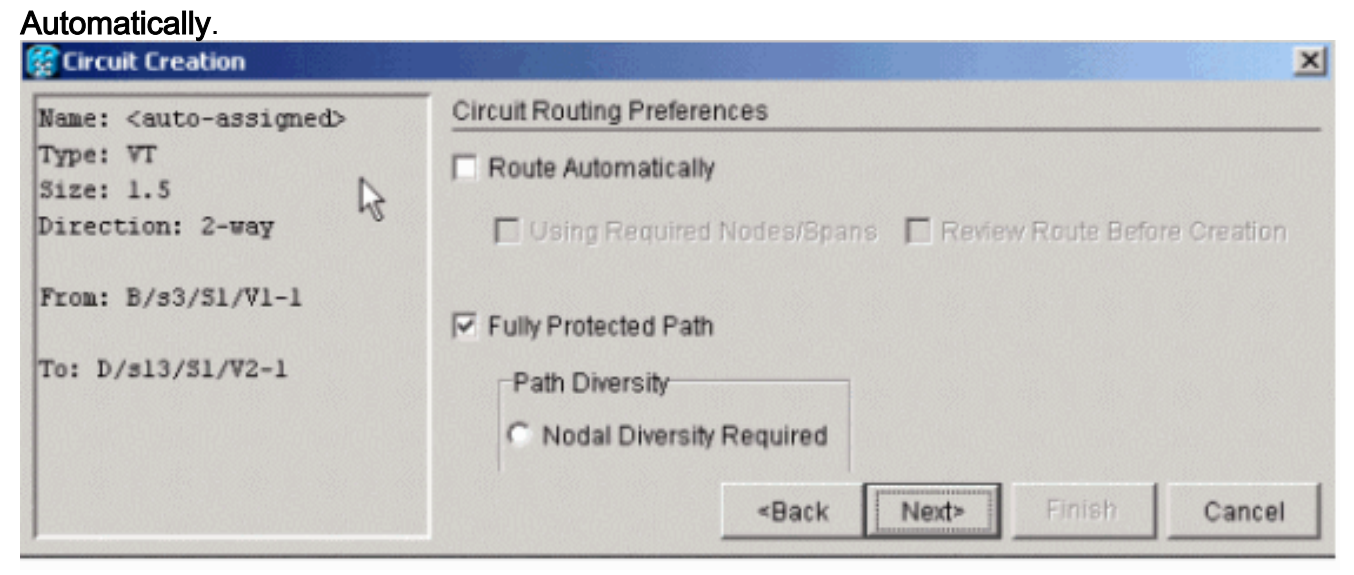

2. Un message s'affiche et vous demande si vous voulez créer un VTT de transit. Cliquez sur Non et préparez-vous à choisir des

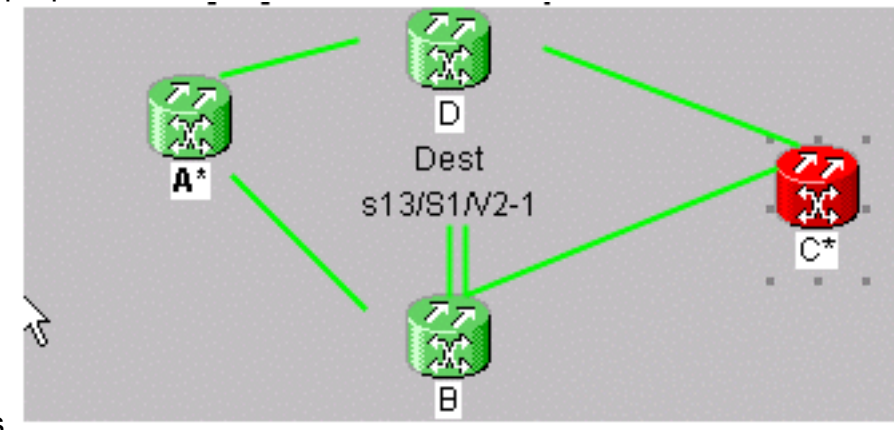

tunnels.

3. Choisissez le noeud source et cliquez dessus afin de transformer les lignes de travées

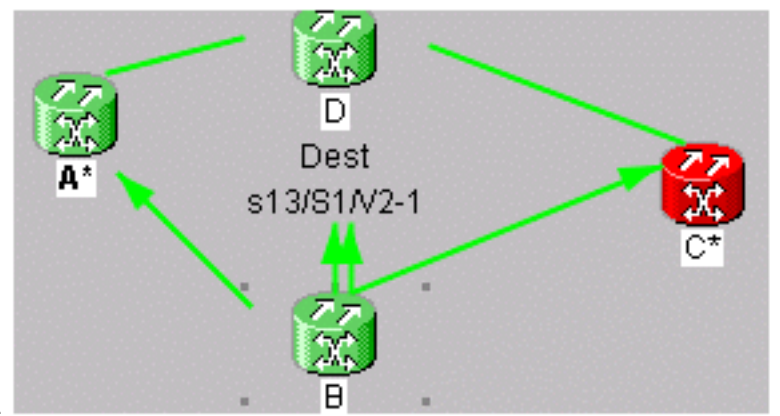

disponibles en flèches.

Les deux flèches qui pointent du noeud B à D représentent vos tunnels. Choisissez l'une des 4. flèches. Il s'agit de votre chemin de tunnel de travail. Cliquez sur Add

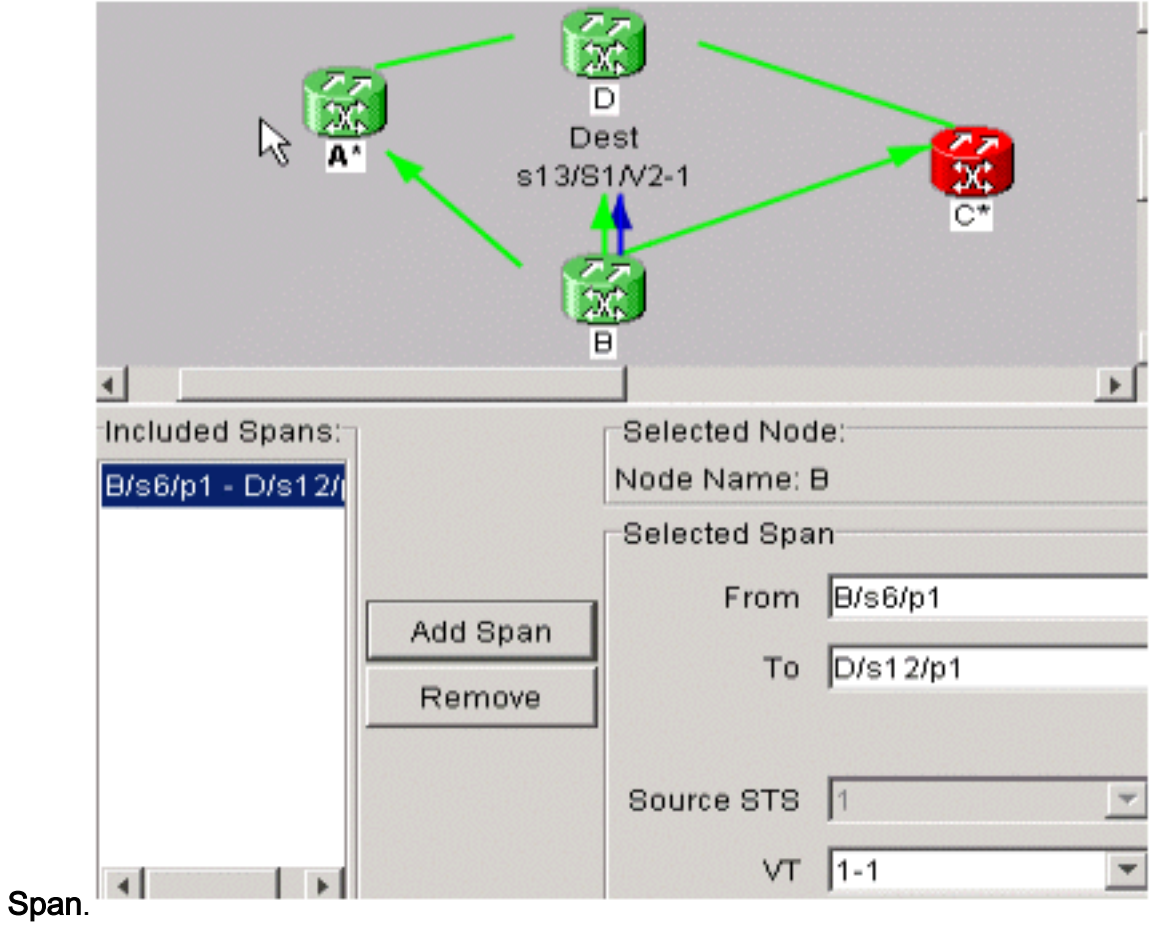

5. Choisissez l'autre flèche. C'est votre chemin de protection du

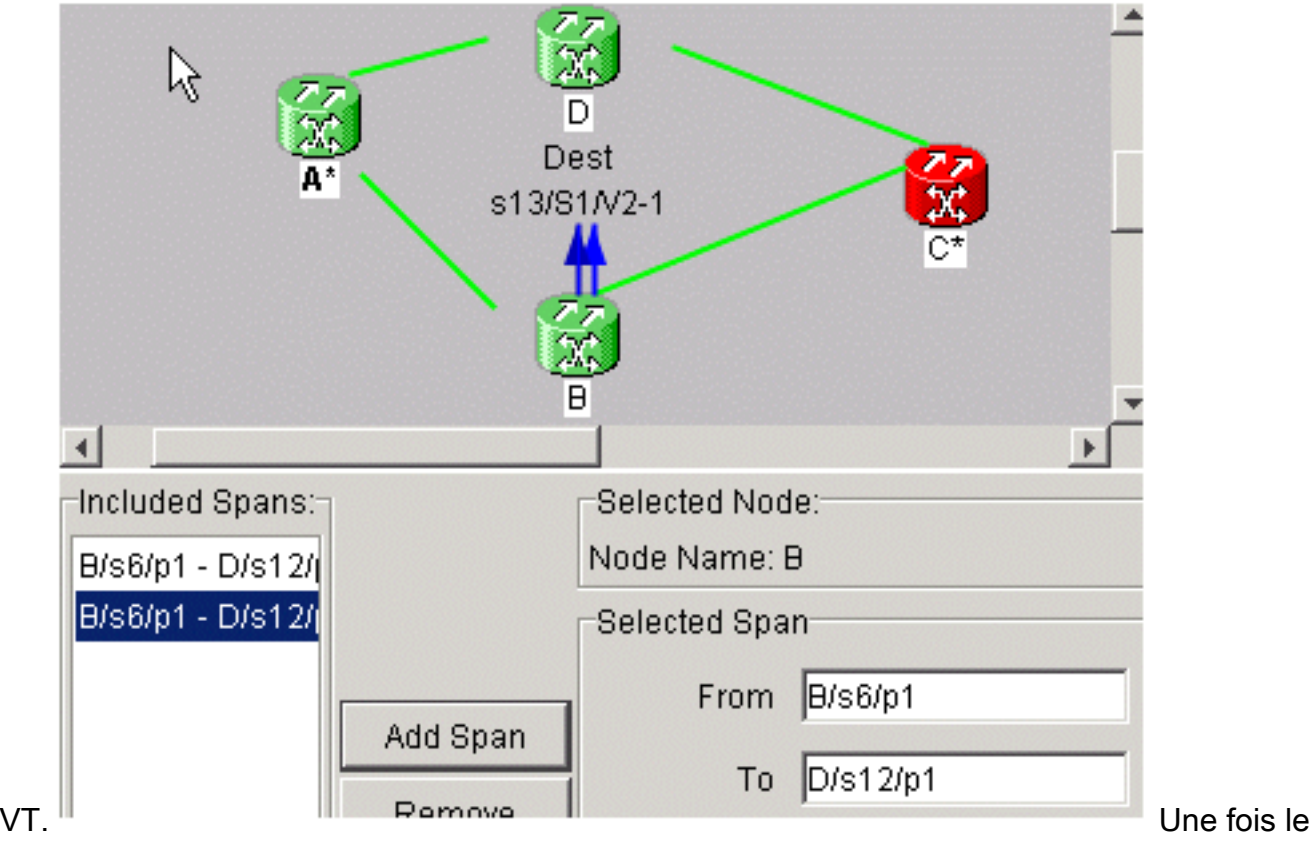

circuit créé, il apparaît dans la liste de circuits sous la forme VTC\_.

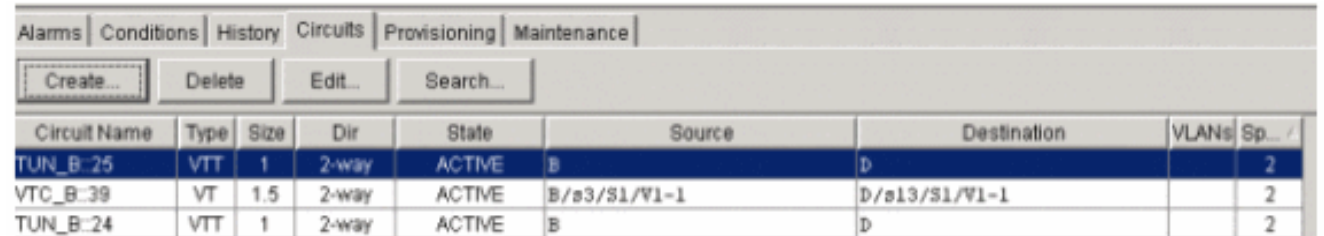

6. Cliquez avec le bouton droit de la souris sur la plage afin d'obtenir des informations de circuit afin de vérifier que vous avez choisi le STS correct.Remarque : Afin de préparer vos VT et VTT dans une topologie UPSR, la meilleure et la plus recommandée est de créer manuellement votre VTT sur le même STS, puis de placer vos VT à l'intérieur des tunnels. Vous pouvez les créer automatiquement ou manuellement.

## <span id="page-13-0"></span>Étape 7 : Créer VTT dans BLSR

Lorsque vous créez un VTT dans une configuration BLSR, il est nécessaire de créer un seul tunnel car le chemin de protection est hérité. Vous pouvez également utiliser la fonction de route automatiquement avec BLSR ou manuellement le routage.

Dans cet exemple, vous créez automatiquement un tunnel de B à D.

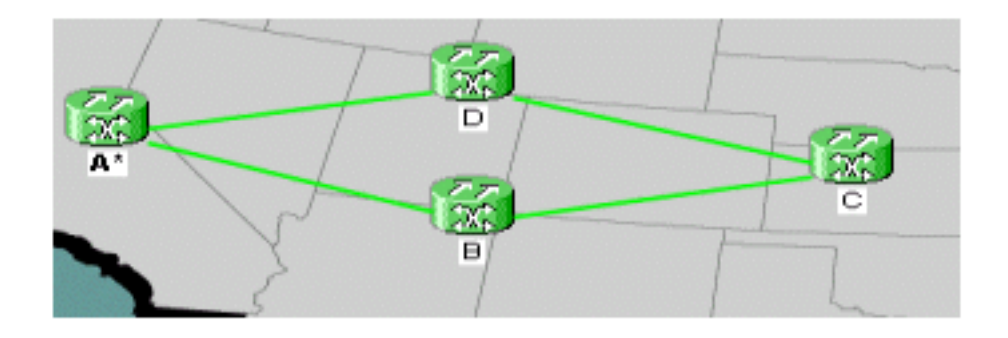

1. Choisissez Circuits > Create et choisissez VT tunnel, puis cliquez sur Next.

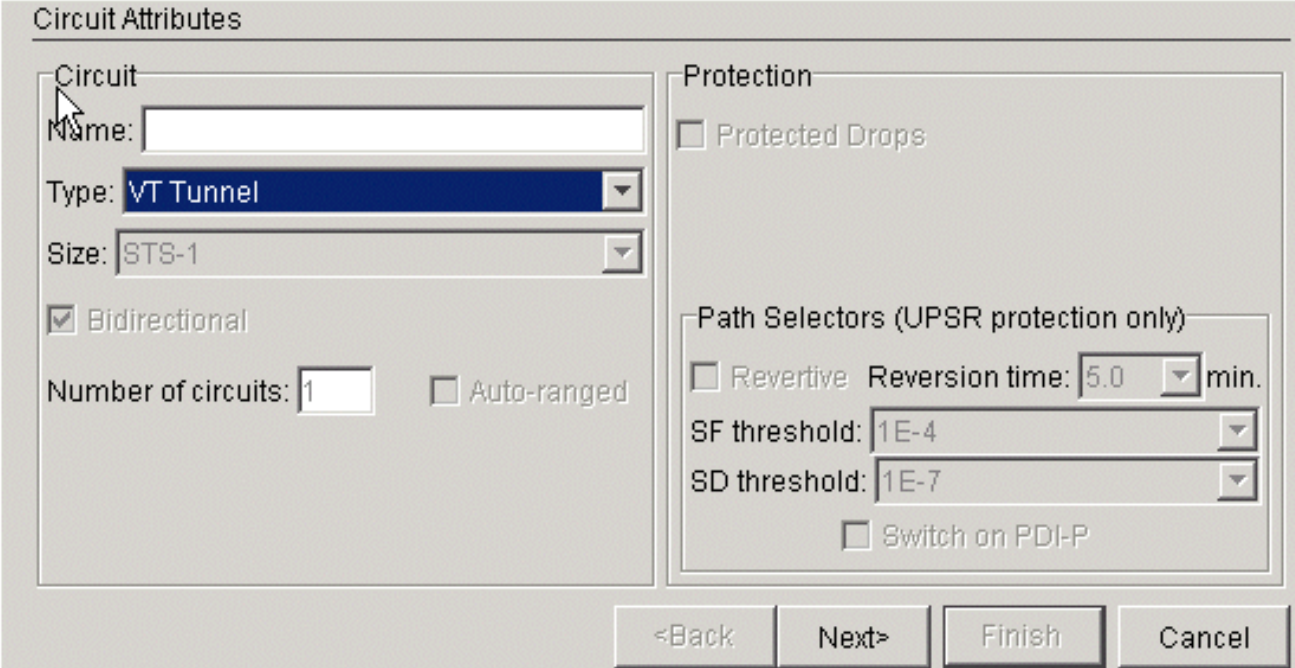

2. Dans BLSR, vous pouvez router automatiquement les tunnels parce que le système crée uniquement des circuits sur les STS qui sont entièrement disponibles sur l'ensemble des noeuds que vous traversez. Cliquez sur Next  $(5.1)$ 

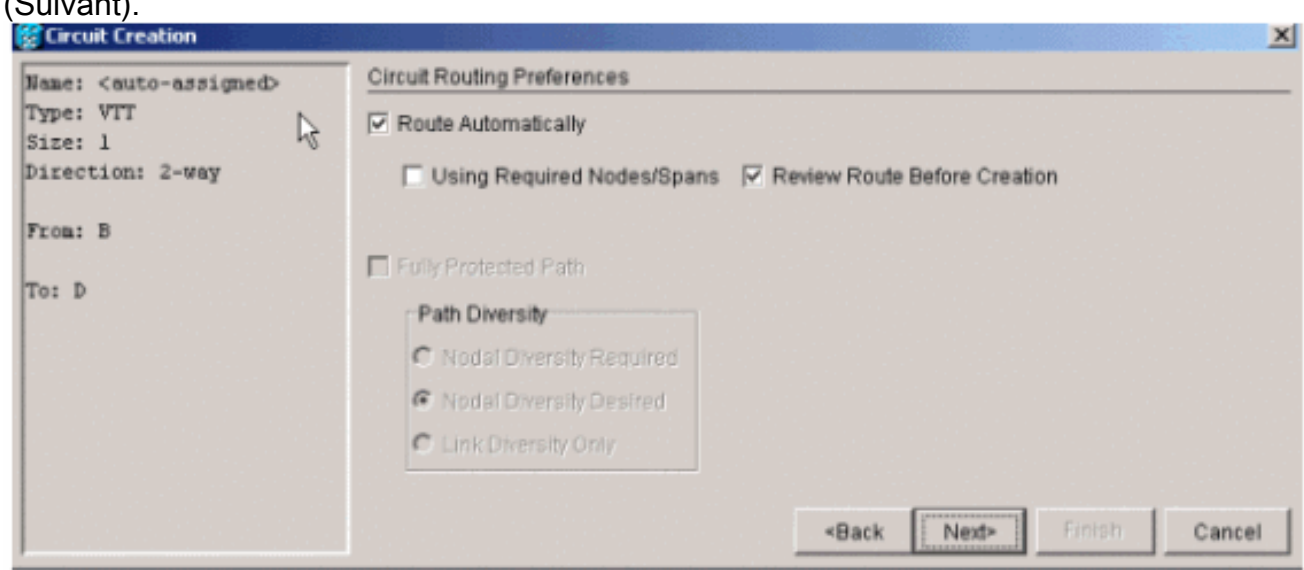

3. Si vous choisissez **Vérifier le routage avant la création**, vous obtenez un aperçu du chemin que le circuit prévoit de suivre et vous pouvez le modifier à ce stade.

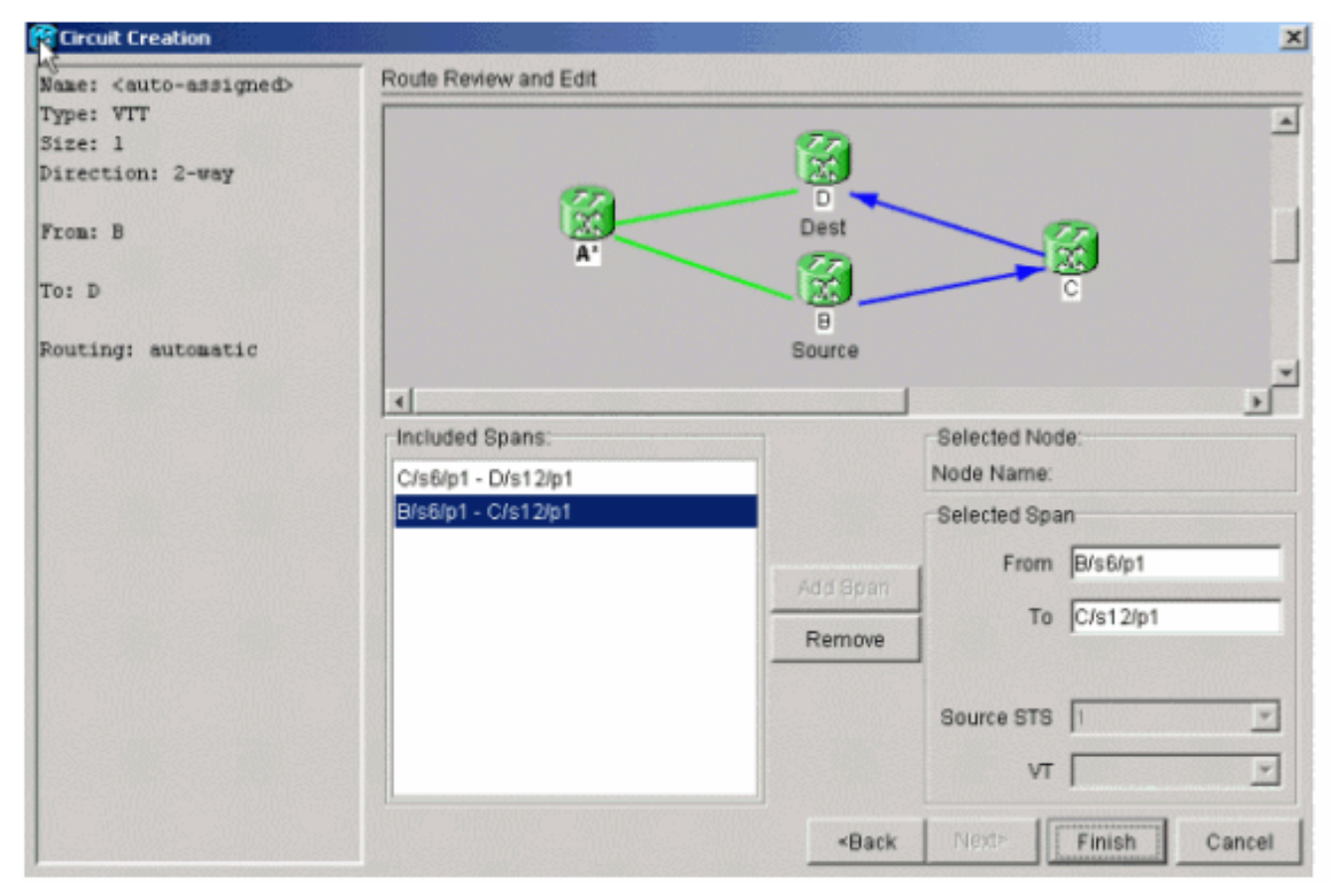

4. Cliquez sur **Terminer** afin d'ajouter le circuit à la liste des circuits.

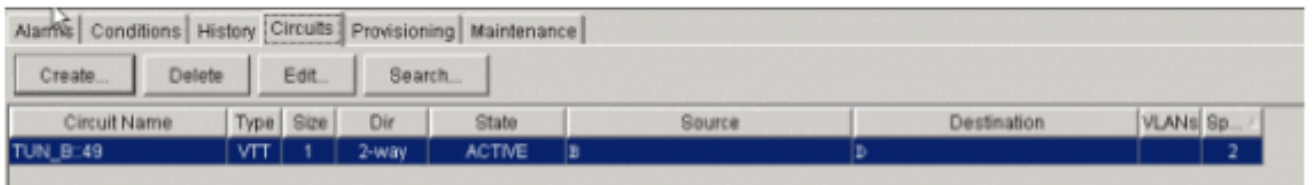

Cliquez avec le bouton droit de la souris sur l'étendue en mode Réseau afin d'afficher les 5. circuits afin de vérifier que le tunnel est présent.Remarque : si vous choisissez de créer votre tunnel manuellement, la seule différence est de décocher la case Route Automatically, et de continuer comme dans les étapes

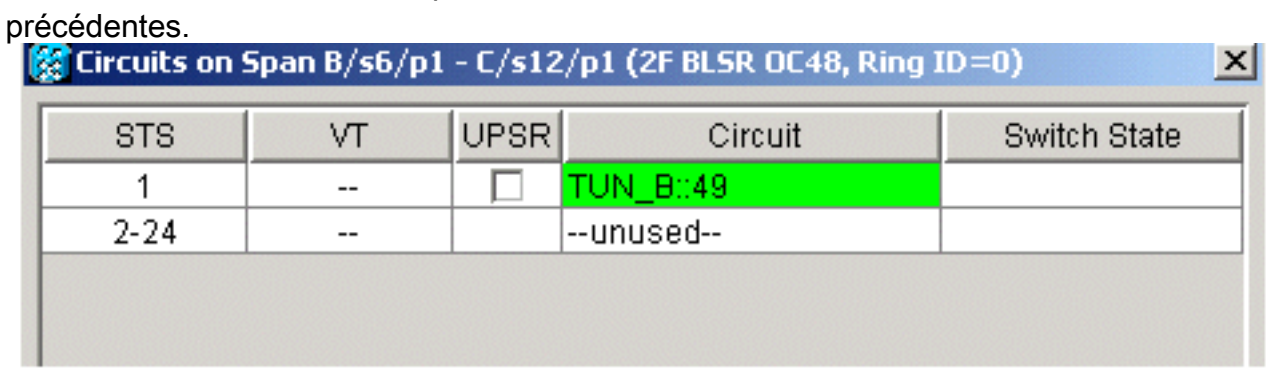

### <span id="page-15-0"></span>Étape 8 : Ajouter automatiquement la VT aux tunnels

Complétez ces étapes afin d'ajouter automatiquement votre VT aux tunnels.

1. Sous Circuits > Create, sélectionnez VT et choisissez le logement et le port de vos noeuds source et de destination. Dans cet exemple, vous passez de B/s3/S1/V1-1 à D/s13/S1/V1-1.

#### Cliquez sur Next

#### (Suivant).

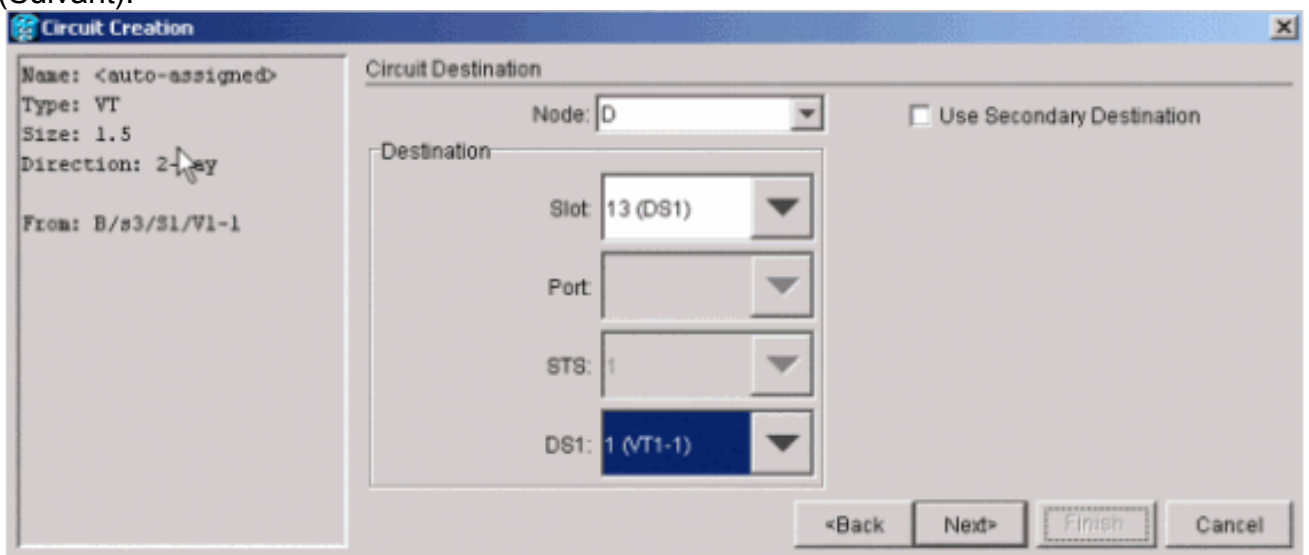

2. Cliquez sur Terminer si vous êtes prêt à poursuivre la route

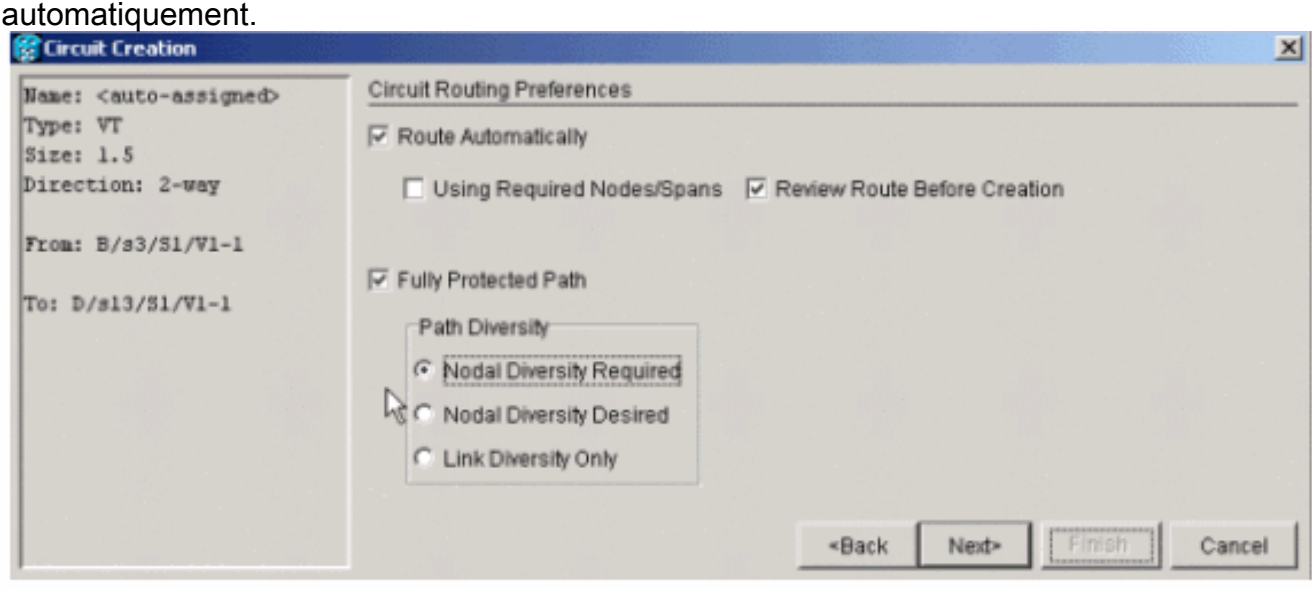

- 3. Vérifiez la liste des circuits ainsi que les étendues en mode Réseau afin de voir où se trouve le circuit.Remarque : Si vous choisissez Route Automatically, il place le VT dans le premier STS séquentiel qui a de la place pour lui. Une fois qu'il remplit le STS, le système passe au tunnel STS suivant qui dispose de suffisamment d'espace pour les VT.
- 4. Cliquez avec le bouton droit de la souris sur la ligne d'étendue de **vue réseau** afin de voir où se trouve le circuit.

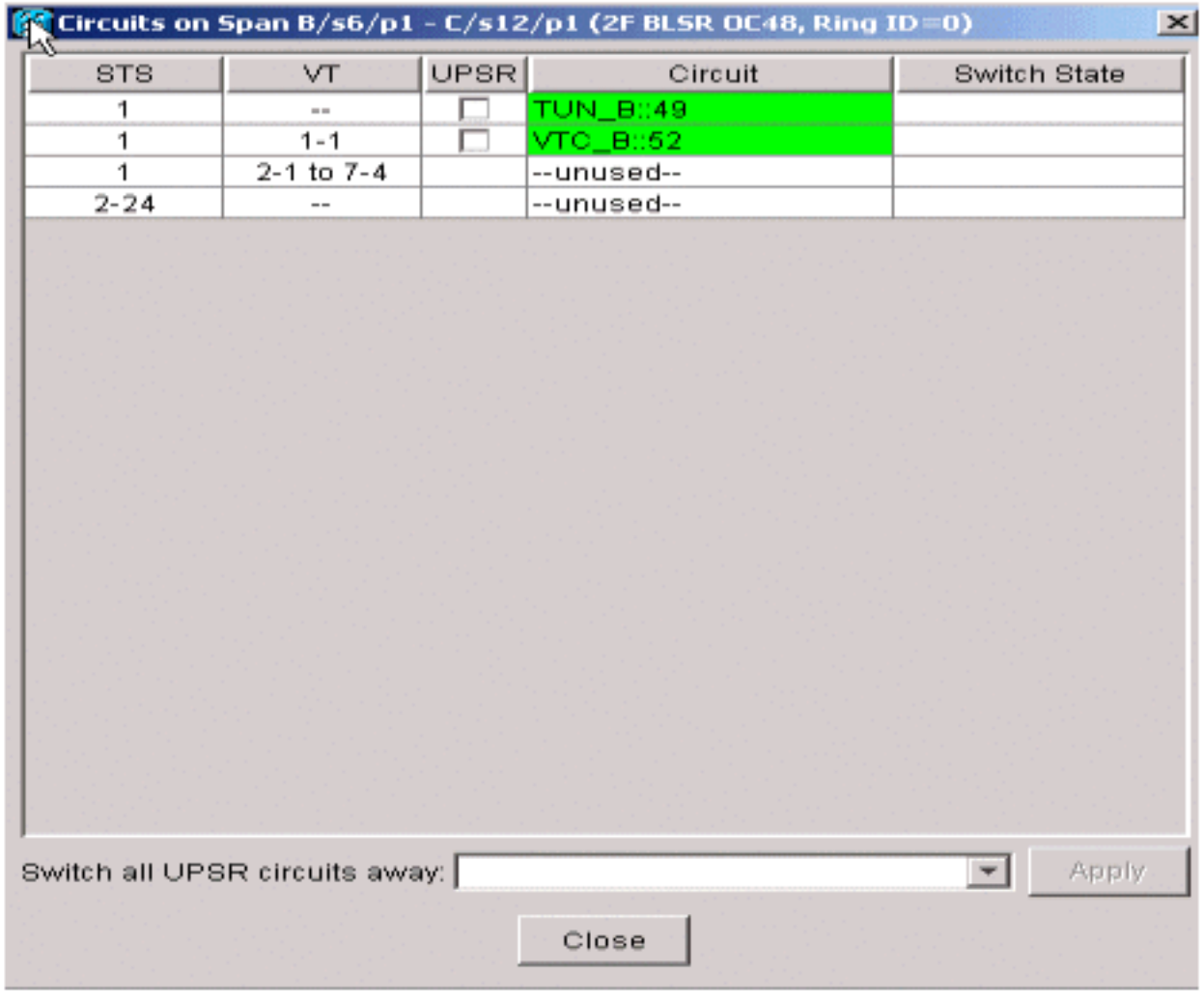

5. Créez le VT manuellement afin de placer le VT à l'intérieur d'un tunnel et choisissez les étendues de votre choix.Si vous choisissez une plage qui ne se trouve pas sur le même intervalle de temps, vous recevez un message

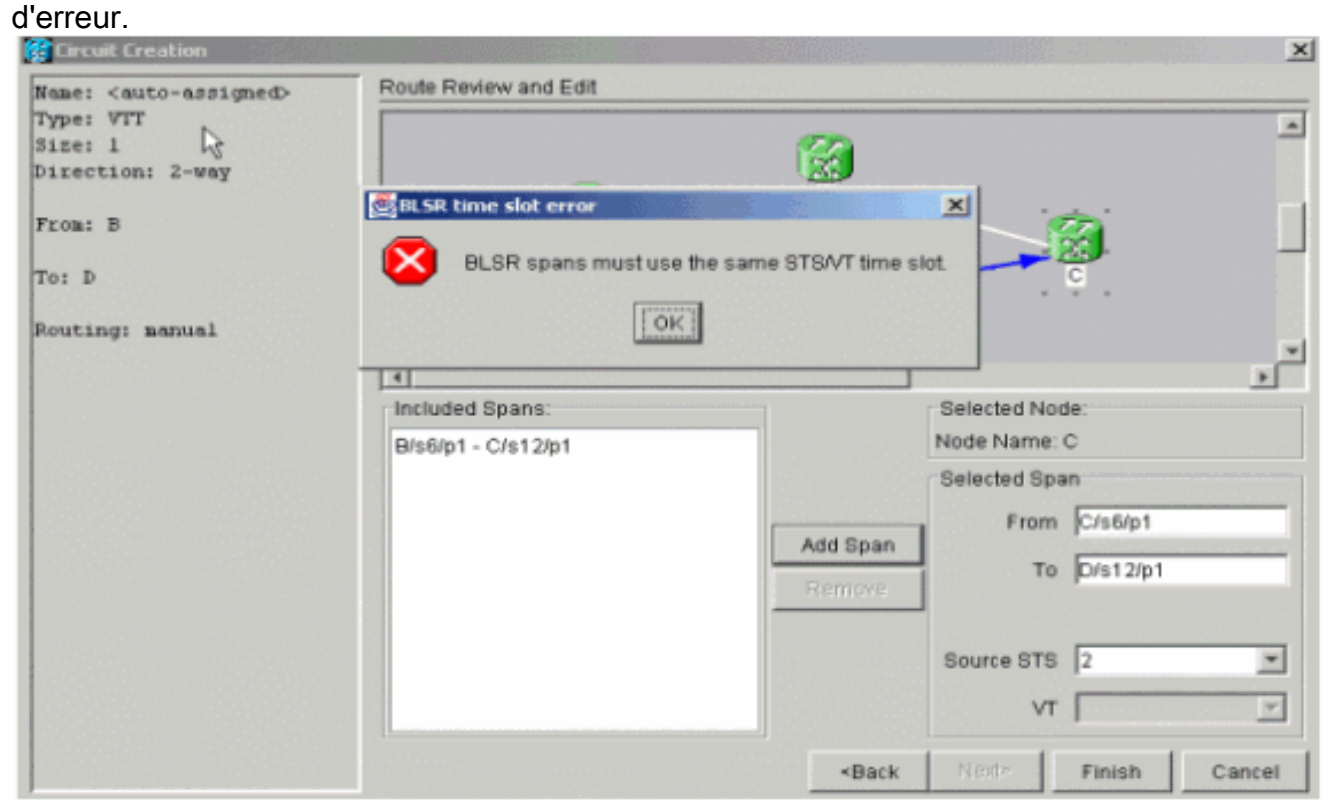

## <span id="page-18-0"></span>Étape 9 : Autres méthodes de création de VTT

Créez d'abord un VT afin de créer également un VTT.

1. Lorsque le système vous demande si vous voulez qu'il crée un VTT sur les noeuds de transit, cliquez sur Oui afin de créer un VTT et de placer le VT à l'intérieur.

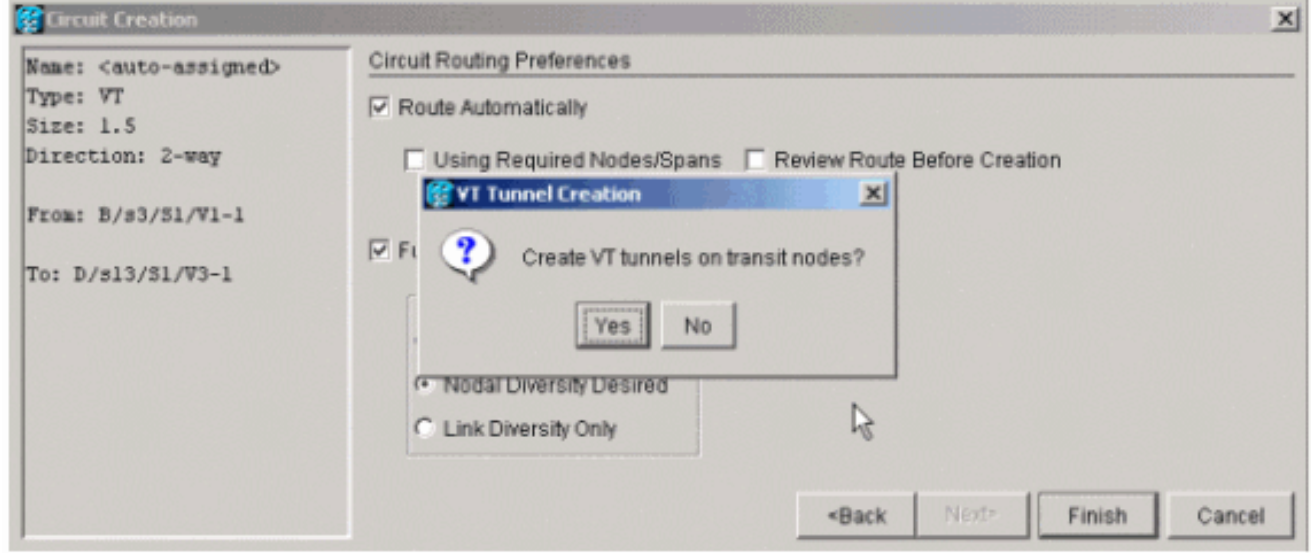

Examinez la liste des circuits afin de vérifier vos 2.

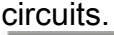

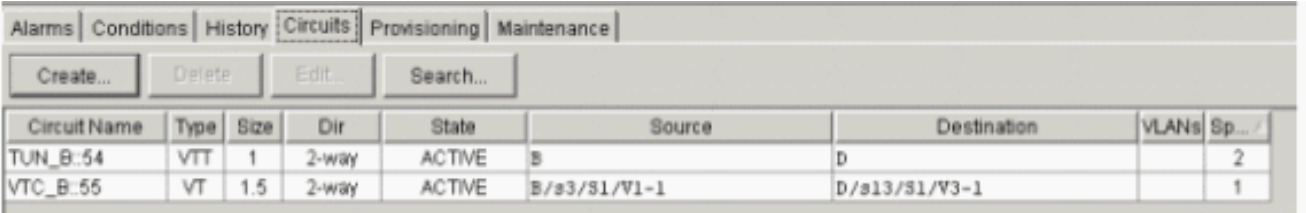

3. Vous pouvez également cliquer avec le bouton droit de la souris sur la ligne de calibrage en mode réseau et regarder les

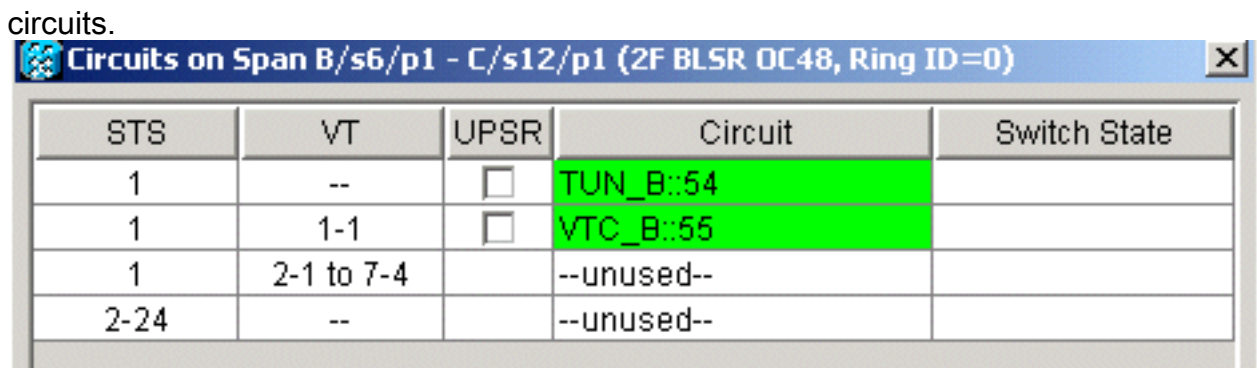

4. Si vous cliquez sur **Non** à ce stade, il ajoute le VT sans tunnel.

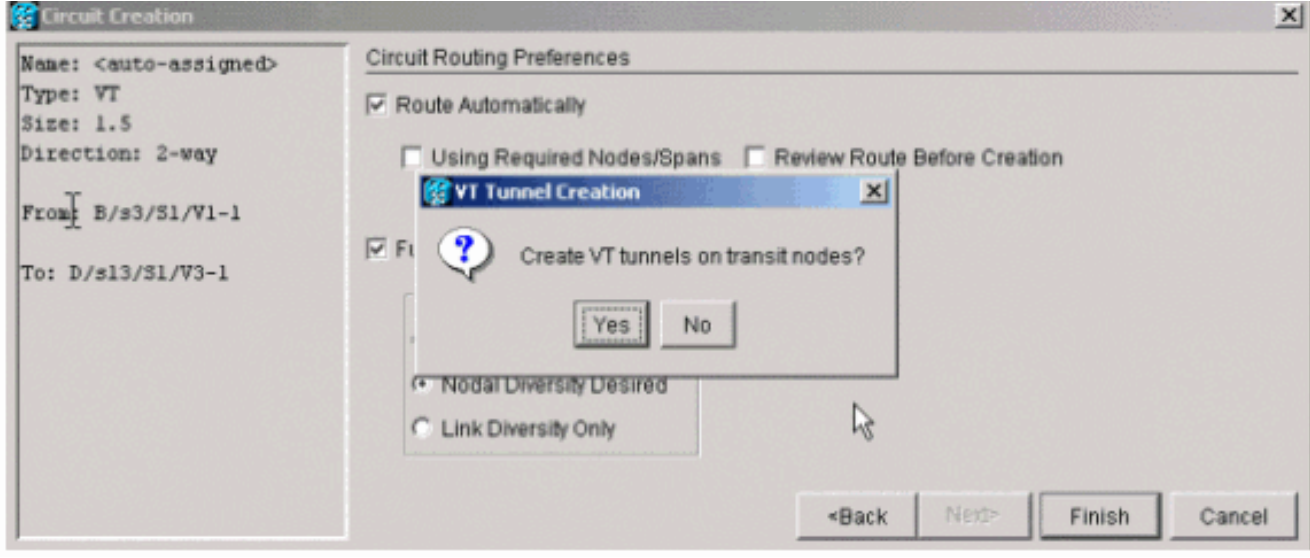

# <span id="page-19-0"></span>Informations connexes

• [Support et documentation techniques - Cisco Systems](//www.cisco.com/cisco/web/support/index.html?referring_site=bodynav)